# Pre-Admission Clinic – Nurse Patient List & Documentation

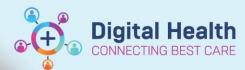

Digital Health
Quick Reference Guide

### This Quick Reference Guide will explain how to:

Create a patient list and the relevant nursing documentation in Preadmission Clinic

PowerChart - Cerner EMR

### 1. Create a Patient List

- Click Patient List from the navigation tool bar.
- Click the Spanner icon and choose New
- Select the Patient List Type:
   Location and Click Next

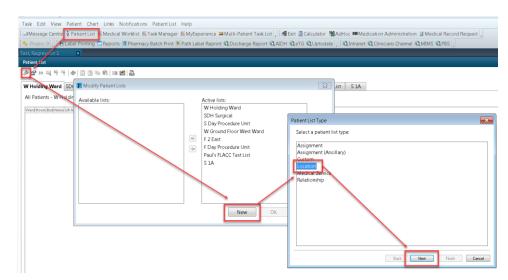

- Click on the "+" to expand the list of Locations
- Click on the "+" to expand the required hospital.
- Click on the "+" to expand the Outpatient Clinics and Tick all of the Pre Admission Clinics at that Campus (Note: Don't click Next).

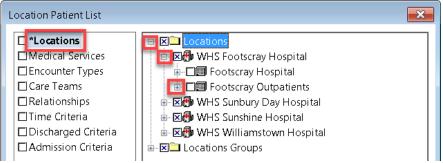

- Click on Admission Criteria and choose Only display patients that have been admitted within: and select the Look Back and Look Forward criteria as 1 Day(s).
- Rename the Patient List to PAC F or PAC S as appropriate and Click Finish. Note: you only need to do this once for each campus as the list will update as patients are admitted to and discharged from a clinic.

It is now possible to select individual patients from **Care Compass** 

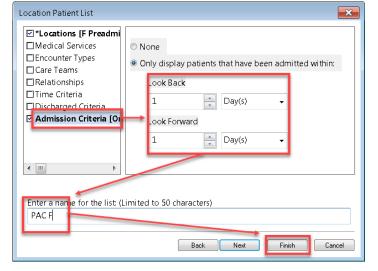

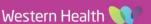

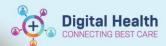

#### 2. Search for individual Patients (not found on the list):

Type the patient's MRN into the MRN Search bar in the top Right of the and press ENTER.

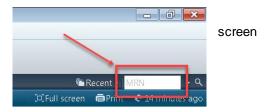

#### 3. Check that the correct encounter is selected:

- Click on Patient Information in the TOC and open the Visit List
- There is an "X" next to the currently selected encounter. If this is not the correct encounter... Double Click on the correct encounter to select it. Refresh the screen.

#### **Pre Admission Nurse - Health Questionnaire:** 4.

- Click on **Documentation** in the TOC and open the **+Add** Button.
- Choose Type: is "Case Conference Note"
- Select Free Text Note from the template list and click OK.

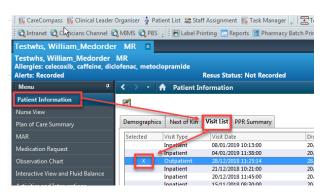

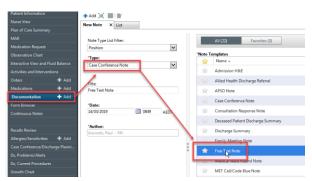

- Type a full stop (.) and a list of Auto text options will appear.
- Select the .PACNurseQuestionnaire option and press ENTER.
- The F3 key is used to Tab to the next underscore character in the text. Warning: do NOT use the Tab key.
- The Mouse can be used to navigate to anywhere on the page.
- Any of the text on the page can be edited. Answers are not restricted to one line. Any data entered into the Questionnaire does NOT appear elsewhere in the EMR.
- Click Sign/Submit to submit the document and make it visible to other users.
- Important Note: You MUST change the title of the document according to the format: PAC NURSE HealthQ PROCEDURE NAME (eg. PAC NURSE HealthQ LTKR)

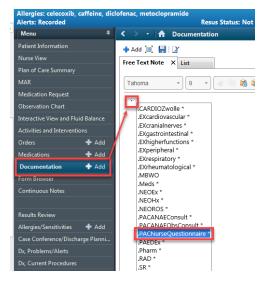

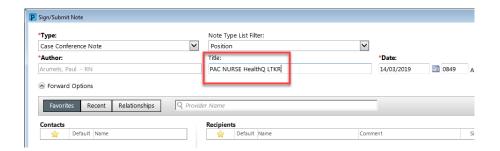

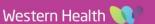

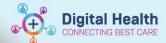

## 5. Recording vital signs and dealing with Alerts:

- Click on **Observation Chart** in the TOC and Click on any of the **+Add** buttons to open the **Observation Vital Signs** Powerform.
- Enter your observations into the appropriate fields (Note: you do NOT need to fill in all of the fields).
- Green Tick to save your results.
- If an alert is generated by abnormal observations then you may cancel the alert for 30 mins and must notify the JRMO of the situation.

# 6. Check and Update Allergies:

(Note: this also forms part of, but is not populated by, the Health Questionnaire)

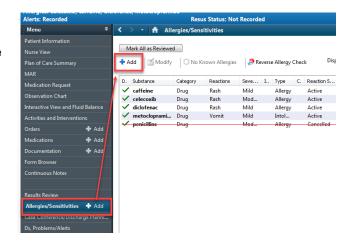

# 7. Check and Update Problems and Alerts:

(Note: this also forms part of, but is <u>not</u> populated by, the Health Questionnaire)

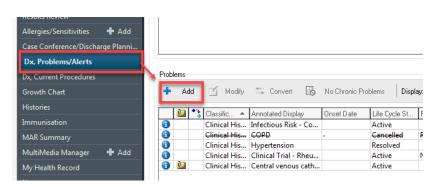

# 8. Document Home Medications by History:

- Choose Orders from the TOC and click on the Document Medication by History Tab to open a new window.
- Click the +Add button to add new medications, if required.
- If the patient has ceased a medication then Right Click and Select Complete.
- Important Note: Do not select any other right click options as they will alter the record from the previous admission.
- Click Document History to save the edited record.

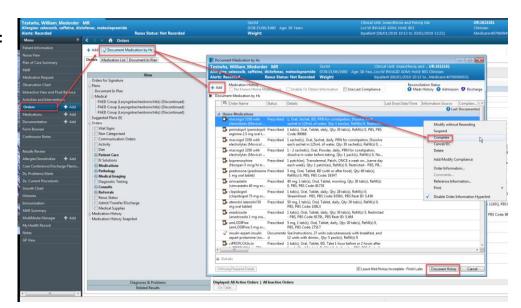